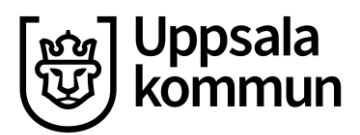

Kommunledningskontoret Löneservice

Datum:

2022-01-24

## **Logga in med verifieringskod**

Befinner du dig utanför kommunens nätverk blir du automatiskt uppmanad att använda ytterligare en verifieringsmetod, ex SMS eller Autentiseringsapp.

- 1. På valfri dator eller telefon, öppna en webbläsare och ange adressen**[www.uppsala.hrmcloud.se](http://www.uppsala.hrmcloud.se/)**.
- 2. Välj alternativet Organisationskonto

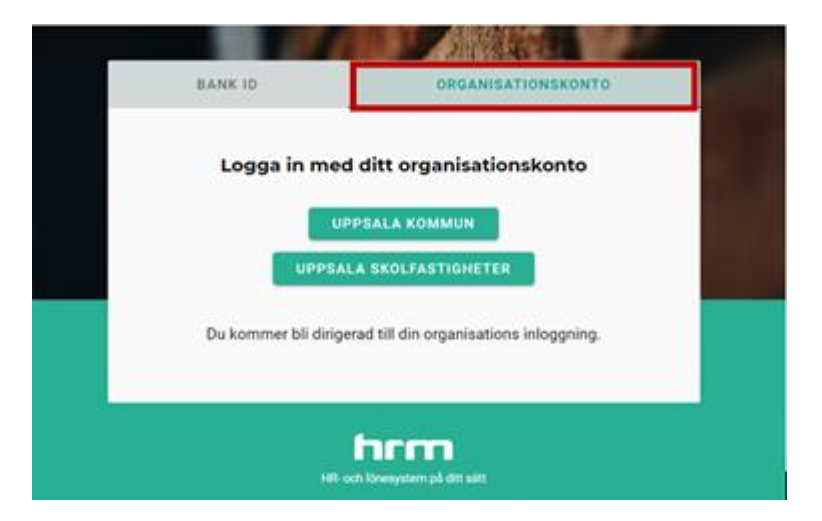

3. I nästa dialogruta, ange din e-postadress och klicka på Nästa

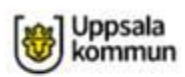

Logga in

förnamn.efternamn@uppsala.se Kan du inte komma åt ditt konto?

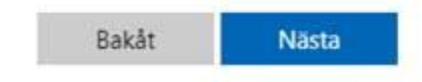

Du kan nu få ett meddelande om att du omdirigeras. Det här helt normalt, avvakta tills nästa sida dyker upp

- 4. När du omdirigerats möts du av en ruta där du kan behöva ange epostadressen igen. Skriv in det och samma lösenord som du använder till Insidan.
- 3. Om du befinner dig utanför kommunens nätverk behöver du använda ytterligare en verifieringsmetod för att logga in. Första gången du loggar in behöver du registrera information för detta.

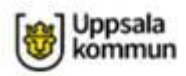

kjell.hoglund@uppsala.se

## Mer information krävs

Din organisation behöver mer information för att skydda ditt konto

Använd ett annat konto

Läs mer

Nästa

6. Välj i första hand **Mobilapp** med alternativet **"Få meddelande för verifiering"**, vilket är det alternativ som ger bäst säkerhet.

Ytterligare säkerhetskontroll

Säkra ditt konto genom att lägga till telefonverifiering till ditt lösenord. Visa videon för att se hur du skyddar ditt konto

## Steg 1: Hur vill du att vi kontaktar dig?

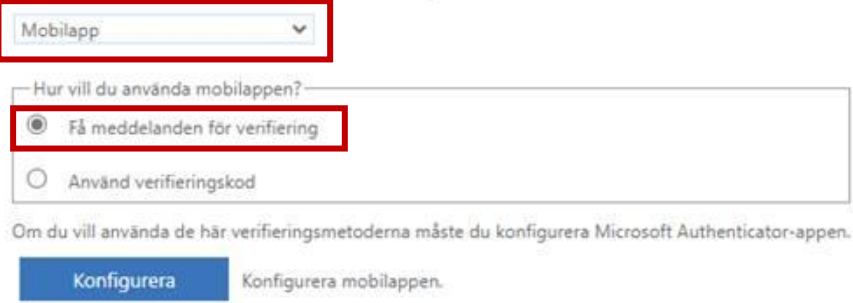

Välj Konfigurera och följ instruktionerna därefter.

Not. Registrering av uppgifter görs endast en gång, därefter behöver du bara godkänna inloggningen med Mobilappen om du befinner dig utanför kommunens egna nätverk.

Du loggas nu in i HRM med ditt organisationskonto/kommuninloggning.